# *Change of Ownership Notification*

DPOS Connect User Guide

V 1.0

COLORADO Division of Private **Occupational Schools** 

Department of Higher Education

May 5, 2022

# FAQ's

#### **What timeframe is allowed by the Division for submittal of a change in ownership?**

The seller, prior to the effective date of the change of ownership, shall notify the Division of Private Occupational<br>Schools using the Change of Ownership Notification in DPOS Connect. The **buyer** must submit the Change o

#### **What is the definition of ownership?**

"Ownership" means ownership of a controlling interest in the school or, in the event that the school is owned or controlled by a corporation or other legal entity other than a natural person, ownership of a controlling interest in *the legal entity owning or controlling such school. (see §23-64-116, C.R.S.)*

# Information you will need:

- New school owner's contact information including:
	- E-mail address (will be new owner's username)
	- First and Last name
	- Phone number

## Notification to DPOS

#### **Step One: Click on the Tab**

Click on the **Applications/Forms** tab at the top of the school details page.

**Step Two: Change of Ownership Notification** Click **Change of Ownership Notification** on the list of applications/forms to start.

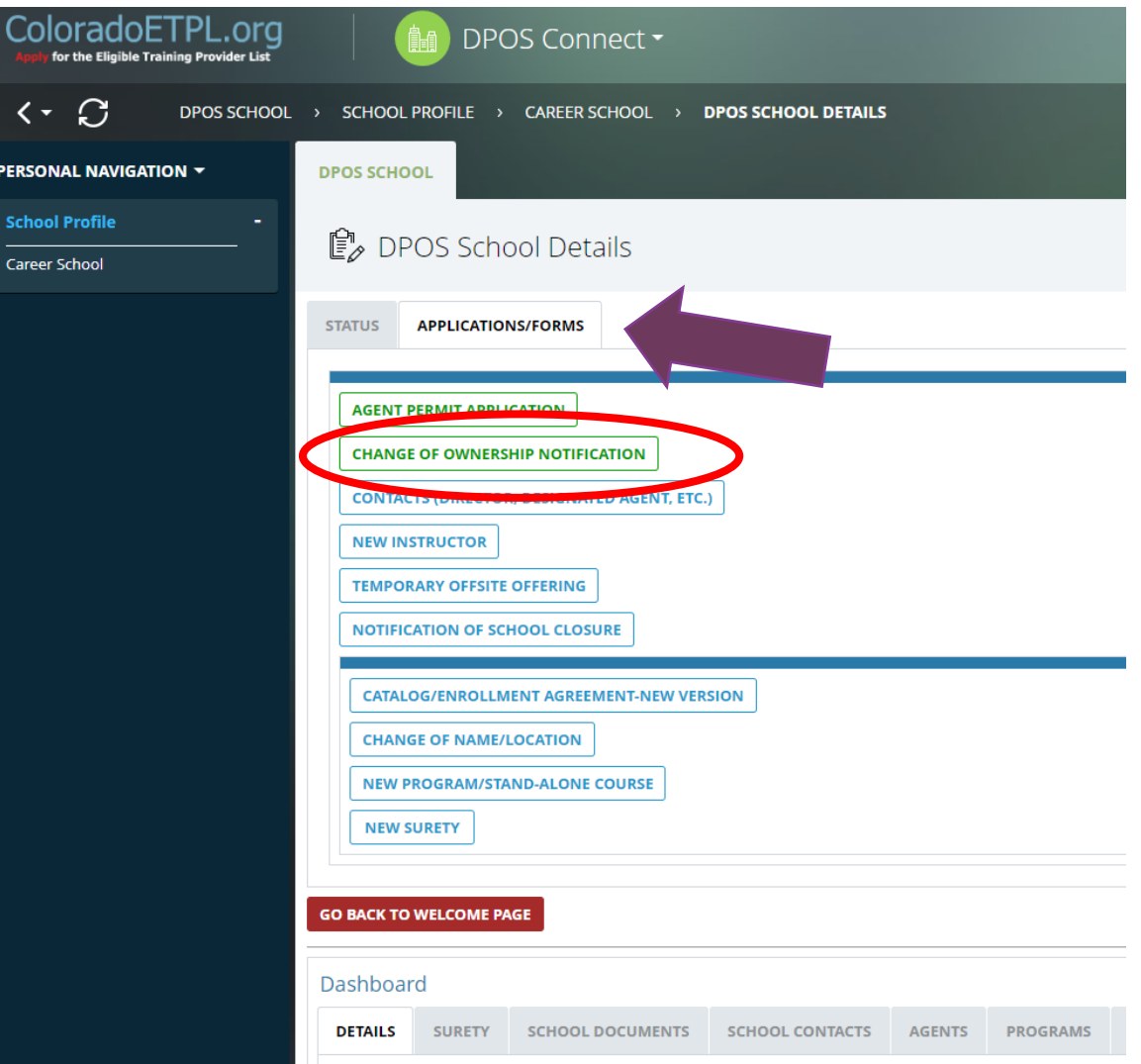

### Fill Out Notification

#### **Step Three: New Owner Info**

Enter new ownership information including the new owner's email address which will become their username to login to DPOS Connect after the notification is approved by DPOS.

#### **Step Four: Effective Date of Sale**

Click on the calendar icons to select the date of sale.

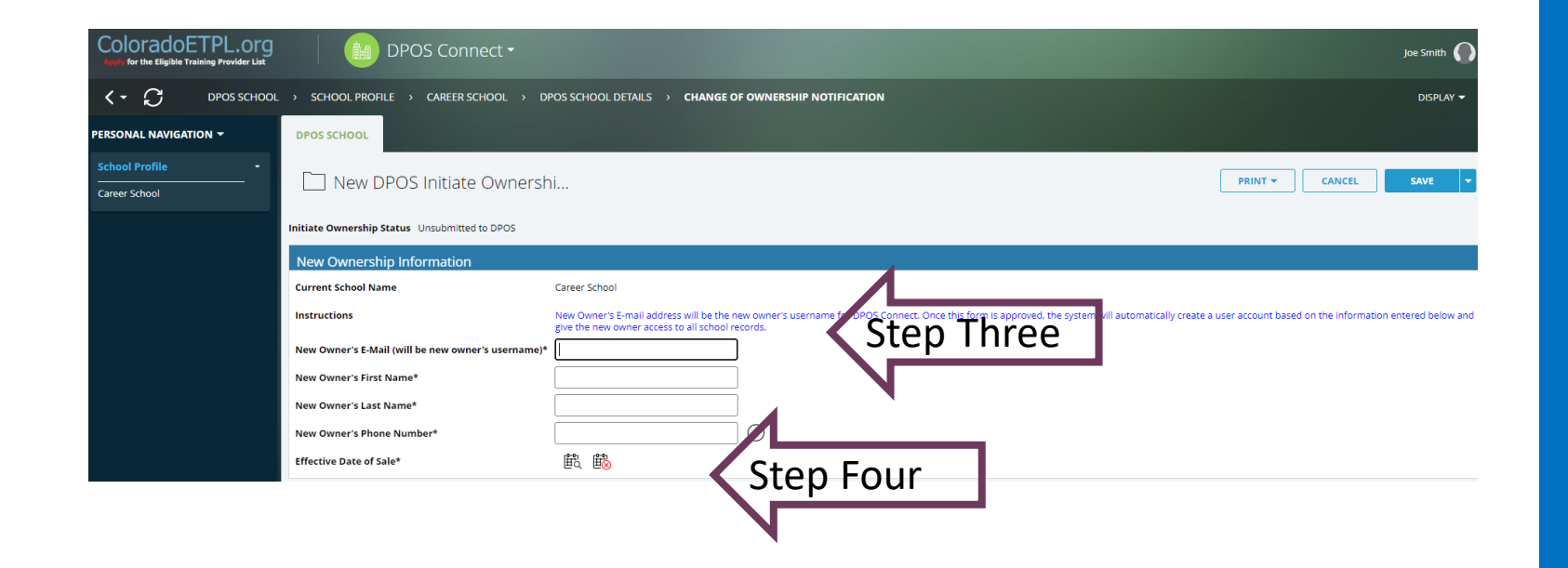

### Sign and Submit Form

#### **Step Five: Signature of Current Owner**

Click **Sign** to attach the signature of the current owner. Once the notice is approved by DPOS, the current owner's username will be disabled automatically if it is only associated with this one school. Click **Submit to DPOS.** The buyer will be sent an email notice of the action with the username and link to setup a password for the school's account on DPOS Connect. The new owner will then be able to log in to the school's account and complete the Change of Ownership application.

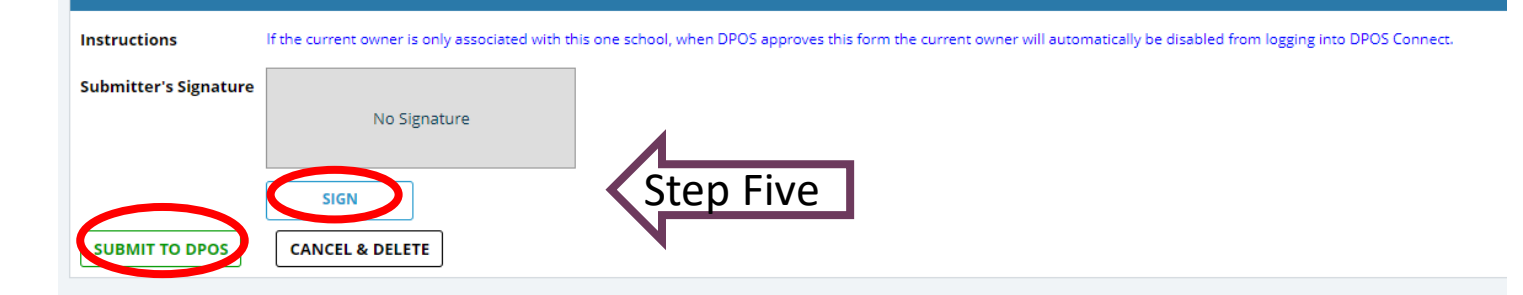